# PIVOT Search Guide

#### **Set up**

*Step 1:* Access the PIVOT website<https://pivot.cos.com/session/login>

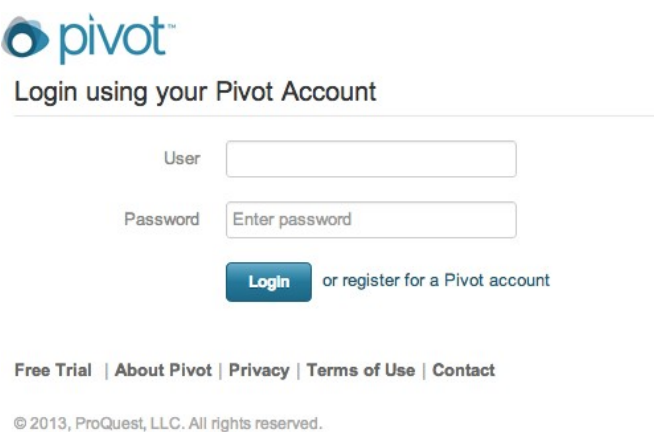

*Step 2:* Create a PIVOT log in by clicking "Register for a Pivot Account" below the password box.

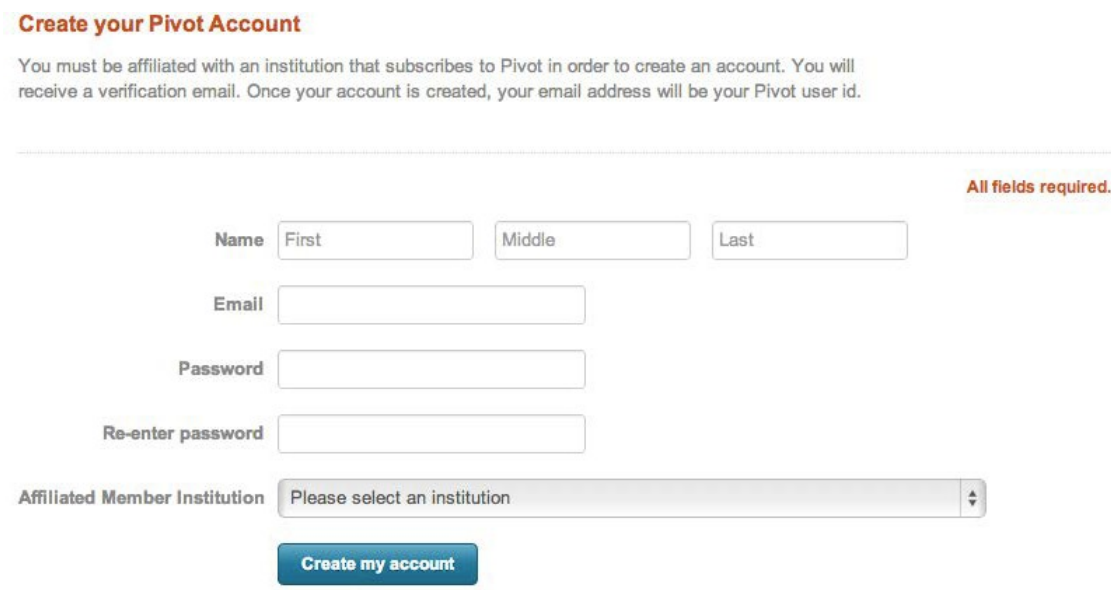

## *Searching Tips*

#### **General tips**

- It is best to keep your search broad and include the field you are searching for instead of the specific topic.
- When looking for a specific grant, enter the title without quotation marks. If the title is listed, it will be one of the first opportunities listed.
- If a funding opportunity is not listed by the exact title you are searching for, you can also search by sponsor. Once you click on the funder's name, PIVOT will pull up all of the funding opportunities available from that funder.
- Searches are case insensitive. Using either upper or lower case letters will yield the sameresult.

• When reviewing individual opportunities from a search list, make sure to either: A) Right click on the opportunity to open in a new window or tab, or, B) After reviewing opportunity, click on "back to" arrow in upper left corner of windows screen. If you do not, you will lose the search and have to start from scratch.

#### **Saving your searches**

- 1. Make sure you have created a PIVOT profile (see above).
- 2. Before you start your search, log in to PIVOT.
- 3. Once you have completed your search, click "Save Search" (see below).

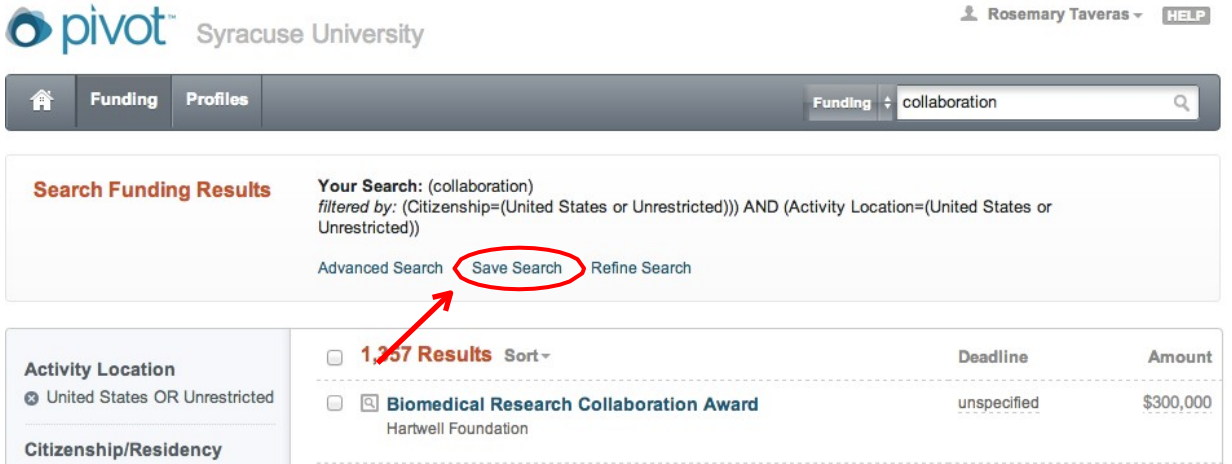

4. *Create a funding alert:* Once you have completed a search and elected to save it for the future, PIVOT will ask if you want to receive weekly updates. All you have to do is make sure the box is checked when saving your search (see below).

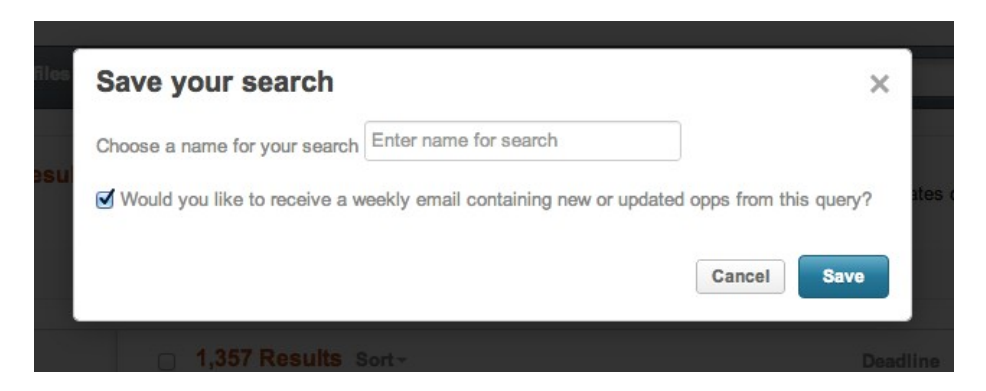

#### **Advanced Search**

*To Conduct an Advanced Search:*

1. Choose the "Funding" tab and then click "Advanced Search."

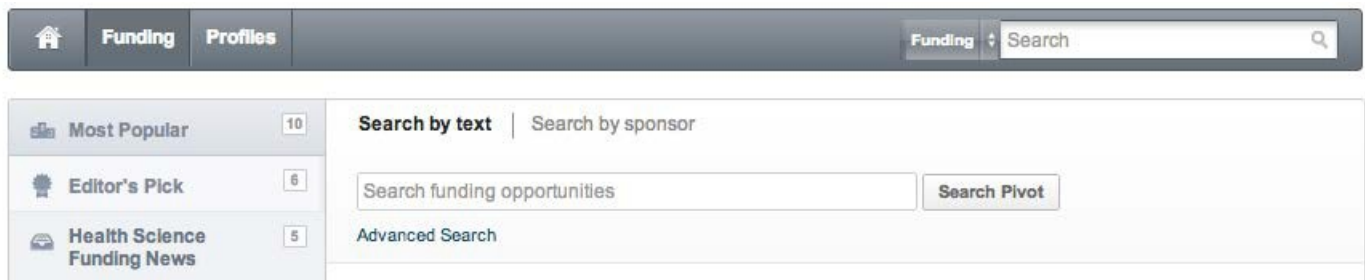

2. Choose a matching option. These options allow you to either narrow or broaden yoursearch criteria depending on your selection.

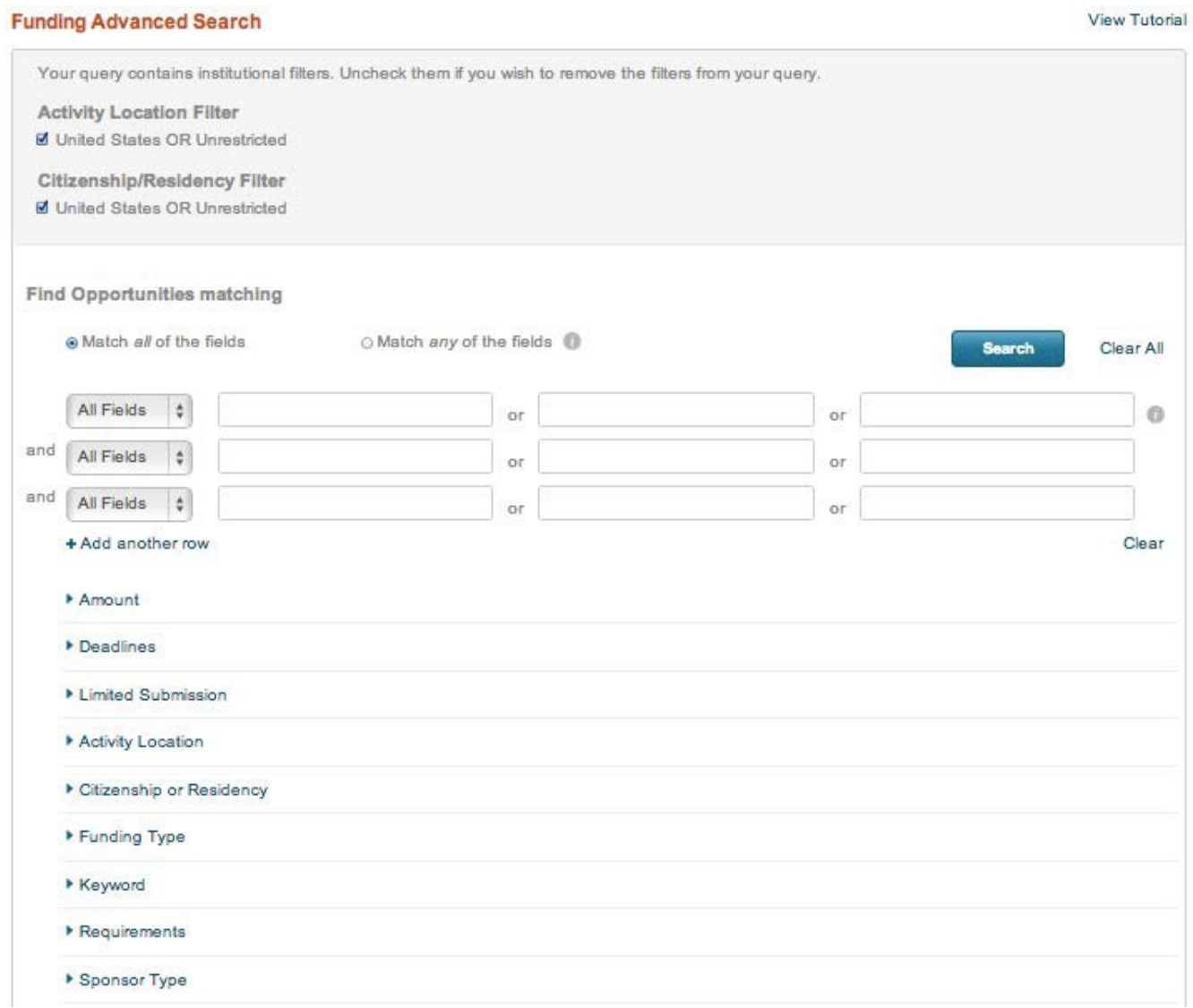

#### **Match all Fields**

This will retrieve records including ALL of your selected search criteria. This is the default option and is used unless another option is selected. *Example:* Selecting "AIDS" as a KEYWORD and selecting "Private Foundation" as the SPONSOR TYPE will retrieve all funding opportunities dealing with AIDS from private foundations.

#### **Match Any Field**

This will retrieve records including ANY of your selected criteria. *Example*: Selecting "AIDS" as a KEYWORD and typing "National Institutes of Health" in the SPONSOR field will retrieve all funding opportunities that have the keyword AIDS, as well as all funding opportunities from the National Institutes of Health, whether or not they fund AIDS research.

At the bottom of the page, you can exclude fields from your search. You can exclude any combination of terms. Additionally, you can exclude other fields by clicking on "More Search Attributes."

#### **Boolean searching**

Boolean operators AND, OR, and NOT can be used within the basic search and advanced search.

*Examples:*

-Baseball AND Football will retrieve all records containing both the words baseball and football. -Baseball OR Football will retrieve all records containing either the words baseball or football. -Baseball NOT Football will retrieve all records containing the word baseball without the word football.

#### **Searching for phrases**

Use quotations for exact phrase searching.

*Example:* "Baseball Football" will only retrieve records containing exact phrase ―baseball football.

#### **Wildcard, proximity, and precedence searching**

Use wildcard or truncation (Asterisk), proximity operators (pre/#, w/#) and precedence (Parentheses) to give your search more flexibility.

*Examples:* Wildcard: creativ\* will retrieve opportunities containing the terms creativity, creative, creativeness, and creatively. (gene w/2 mouse) searches for the word "gene" within 2 words of "mouse"

#### **Punctuation**

With the exception of the hyphen, do not use punctuation marks (slashes, commas, etc.). Punctuation marks in most cases will retrieve erroneous results. This also applies to the Amount Field. For monetary amounts, leave out any commas or periods. E.g. \$10,000 = 10000.

### **Profile Searches**

#### *Within Syracuse University*

The Profiles tab allows users to search for funding by using scholar profiles at Syracuse University and other institutions.

- 1. Click on the Profiles tab.
- 2. Enter the name of a scholar with similar research interests, and click search. Select scholarname.

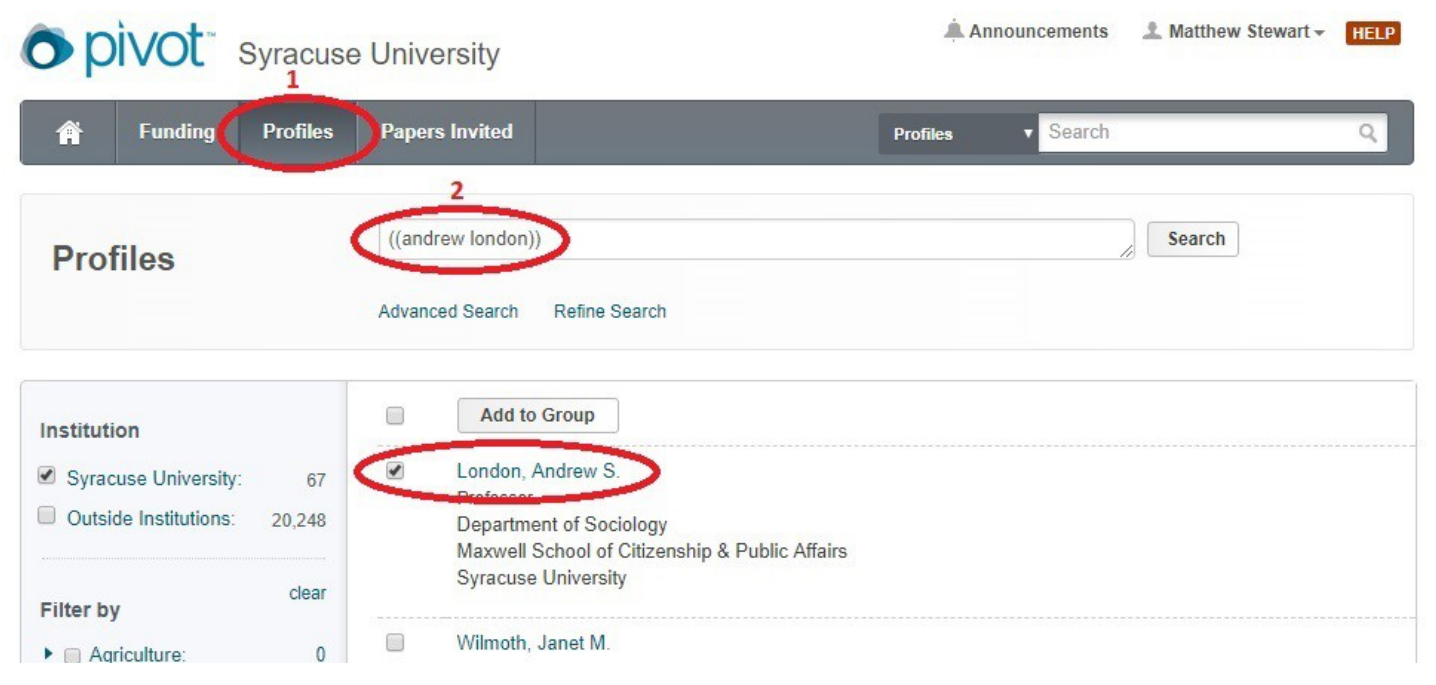

- 3. Select hyperlink for "Funding Opportunities" under "Funding Matches" on the right side ofthe screen to view potentially relevant funding opportunities.
- 4. Sort by appropriate parameters on the left side of the screen. For example: "Top Funding Types: Research"; "Top Applicant Types: Individual: Early Career."

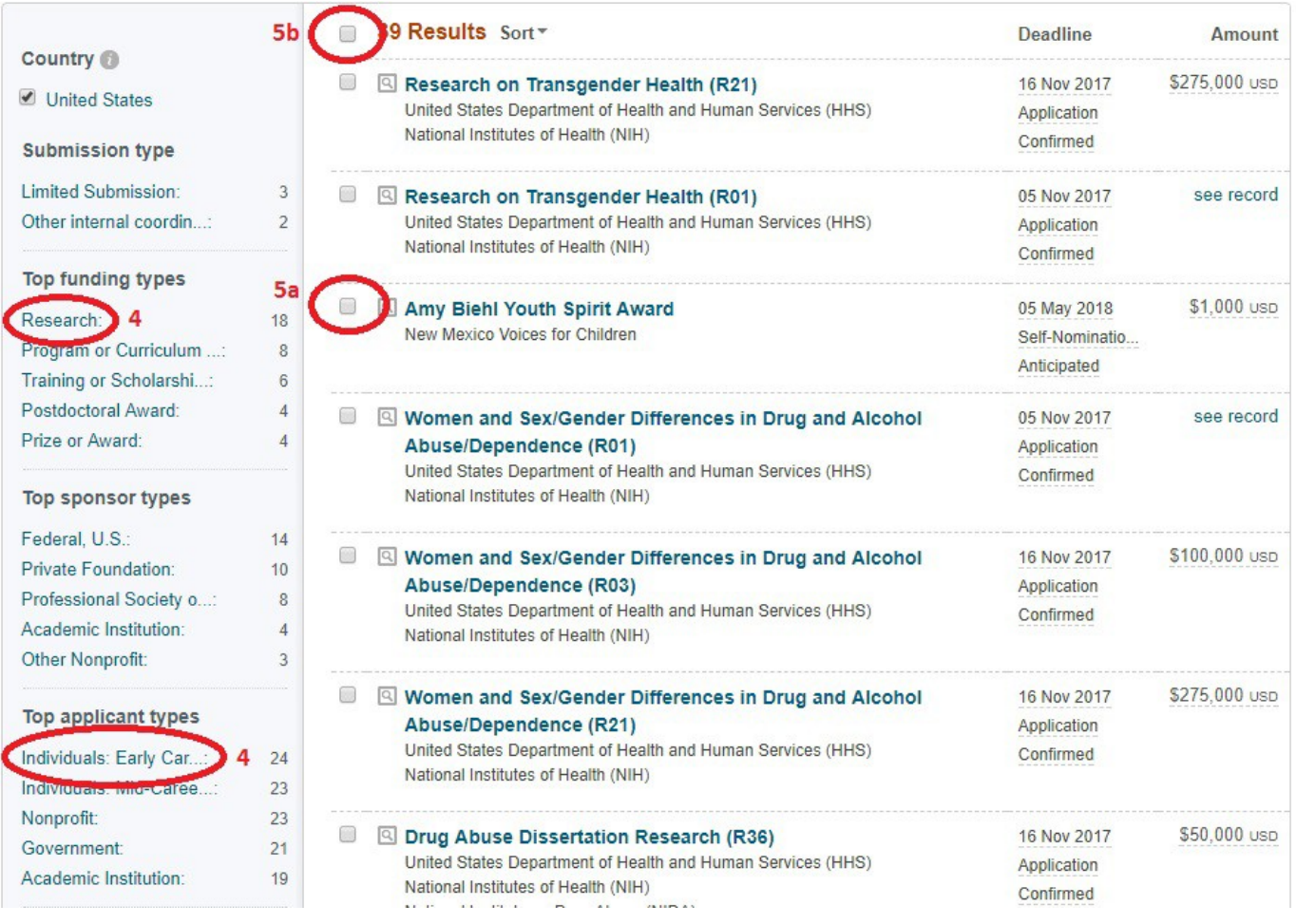

- 5. To save the results from this search, either a) Check boxes by the box next to the number of results, or b) Click top box next to RESULTS to select all.
- 6. Click TRACK to add to your own tracked opportunities or SHARE to email the list of filtered results to yourself each.

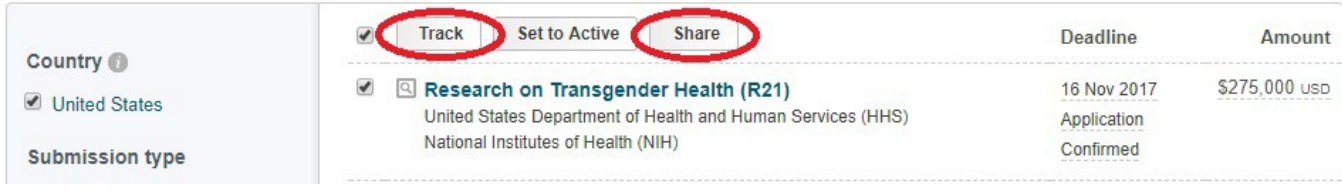

### *Outside of Syracuse University*

PIVOT also allows for profile searches of scholars at other institutions.

- 1. From the main menu, click Profiles.
- 2. Click "Advanced Search" under the Search bar.
- 3. Uncheck "Search Inside My Institution" box.
- 4. Click "Search Outside My Institution" box.
- 5. Enter the name of the scholar in the name field.

Note: Results will depend on if person being search has an affiliation with an institution holding a pivot subscription.

#### **Profile Advanced Search View Tutorial** Search outside my institution Search inside my institution Search Clear All 4 Enter search terms Search in: Expertise Pub Page ■ Keywords ■ Homepage CV Page *v* Title ■ Abstract Scholar Name Affiliation **Search by Name** 15 MI Last name **First name**

#### **Other PIVOT Resources**

PIVOT YouTube Search Guides:<http://www.youtube.com/user/ProQuestPivot> PIVOT Quick Start Guide: https://pivot.cos.com/guides/pivot funding quick start guide jun 12.pdf

#### **SU Resources**

Office of Sponsored Programs (OSP): [ospoff@syr.edu](mailto:ospoff@syr.edu)

Internal submission dates for required paperwork, required forms (COI, IPA, IRR), budget templates, and proposal development advice[: OSP Forms, Checklists, and Templates](http://sponsoredprograms.syr.edu/tool-and-resources/sponsored-program-resources/)

#### **Maxwell Grant Development – Dean's Office**

Christina Leigh Deitz 504 Maxwell [cldeitz@maxwell.syr.edu](mailto:cldeitz@maxwell.syr.edu) <http://www.maxwell.syr.edu/grantdevelopment/>